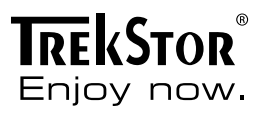

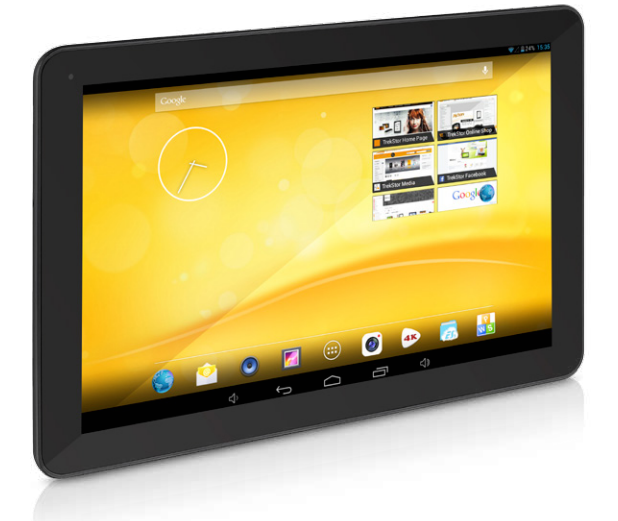

# **SurfTab**® xiron 10.1

# b **NOTICE D'UTILISATION**

Nous vous souhaitons beaucoup de plaisir avec le TrekStor SurfTab xiron 10.1. Veuillez lire attentivement les instructions suivantes de façon à vous familiariser avec les fonctions de ce produit et son utilisation.

Pour plus d'informations sur les produits actuel, visitez le site Web de TrekStor www.trekstor.de.

D'autres produits et accessoires sont disponibles à l'adresse www.trekstor-onlineshop.de.

# Informations générales

Il est essentiel de se conformer aux instructions de sécurité suivantes au Paragraphe 2 de ce manuel!

Veuillez conserver cette notice et la transmettre au nouvel acquéreur en cas de cession.

N'utilisez l'appareil que dans le but prévu (voir chapitre 3). Le fabricant décline toute responsabilité en cas de dommages résultant d'une utilisation non conforme. La responsabilité du fabricant ne saurait non plus être engagée en cas de données corrompues ou perdues, et les conséquences qui en découleraient.

Le fabricant se réserve le droit d'améliorer constamment le produit. Ces changements peuvent être réalisés sans être directement décrits dans ces instructions d'utilisation. Pour cette raison, les informations fournies dans ces instructions d'utilisation peuvent ne pas refléter l'état actuel de la technologie.

# 2) Consignes de sécurité et remarques relatives à l'utilisation

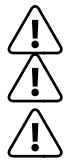

a *Attention: Ne pas charger le dispositif numerique si la batterie* 

**Attention**: Ne pas couvrir le dispositif lorsqu'on s'en sert ou qu'on *le charge. Ceci peut causer une surchauffe.*

a *Attention: Éteignez l'appareil immédiatement s'il entre en contact avec un liquide. Faites vérifier le fonctionnement de votre appareil avant de le réutiliser.*

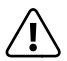

**Attention**: cet appareil peut generer une forte puissance acoustique.<br> **Convertion**<br> *Pour eviter des dommages de l'appareil auditif pouvant intervener<br>
immediatement ulterieurement qu de maniere tres progressive qu immediatement, ulterieurement ou de maniere tres progressive au fil du temps, vous ne devriez pas ecouter a forte puissance pendant une longue duree. Veuillez S.V.P. considerer qu'une degradation durable de l'ouie peut intervenir seulement bien plus tard. Il peut arriver*  *que vous vous habituiez avec le temps a des intensites acoustiques e elevees, qui vous semblent alors normales. Mais votre ouie peut deja etre degradee a cause de cela. Plus vous reglez l'appareil sur une puissance elevee, plus votre appareil auditif peut etre endommage rapidement. Cela vaut independamment du dispositif d'ecoute utilise, qu'il s'agisse d'ecouteurs, d'oreillettes ou de hauts-parleurs.*

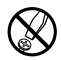

d *La realisation de travaux techniques sur le produit est strictement reservee a des personnes en possession des qualifications correspondantes. Il est strictement interdit d'ouvrir le produit ou d'y apporter des modifications. Les composants ne peuvent pas etre repares par l'utilisateur.*

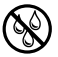

e *N'exposez jamais l'appareil a l'humidite, a la condensation et a la pluie.*

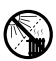

m *N'installez pas l'appareil a proximite d'une source de chaleur et protegez-le du rayonnement direct du soleil.*

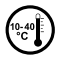

j *Protegez l'appareil de temperatures extremement basses et elevees ainsi que des fluctuations thermiques. Exploitez l'appareil uniquement a une temperature ambiante dans une plage entre 10° C et 40° C.*

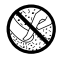

Lors de l'utilisation et du stockage de l'appareil, veillez a ce que *l'environnement soit le moins poussiereux possible.*

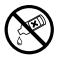

g *Le nettoyage de la surface de l'appareil ne doit jamais etre realise avec des solvants, des diluants, des produits de nettoyage ou d'autres produits chimiques. Utilisez plutot un chiffon doux et sec ou un pinceau souple.*

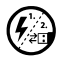

p *Si vous exposez l'appareil a une decharge electrostatique, une interruption du transfert de donnees entre l'appareil et l'ordinateur n'est pas exclue. Des fonctions de l'appareil peuvent egalement etre deteriorees. Dans ce cas, debranchez l'appareil du port USB et rebranchez-le.*

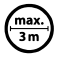

L'utilisation de cables USB d'une longueur superieure a 3 m est deconseillee.

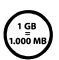

La capacite de memoire de votre disque dur externe affichee par *le systeme d'exploitation peut diverger de la capacite reelle. Pour l'indication de la capacite de memoire, TrekStor utilise, comme la plupart des fabricants de materiel, les prefixes determines par le systeme international d'unites (SI) pour la mention des unites (par ex. 1 Go = 1 000 000 000 Byte). De nombreux systems d'expoitation ne respectent cependant pas cette regle et affichent une capacite de memoire plus faible etant donne qu'ils prennent leurs calculs pour base 1 Go = 2³⁰ Byte = 1 073 741 824 Byte.*

### 3) A propos du SurfTab® xiron 10.1

Le TrekStor SurfTab xiron 10.1 est une tablette avec écran tactile IPS pour la navigation sur internet et la lecture d'applications, musique, jeux et vidéos.

#### **Livraison**

- TrekStor SurfTab xiron 10.1
- Câble USB (Micro-USB / USB-A)
- Bloc d'alimentation 100-240 V
- Chiffon de nettoyage
- Guide abrégé

# 5) Spécification technique

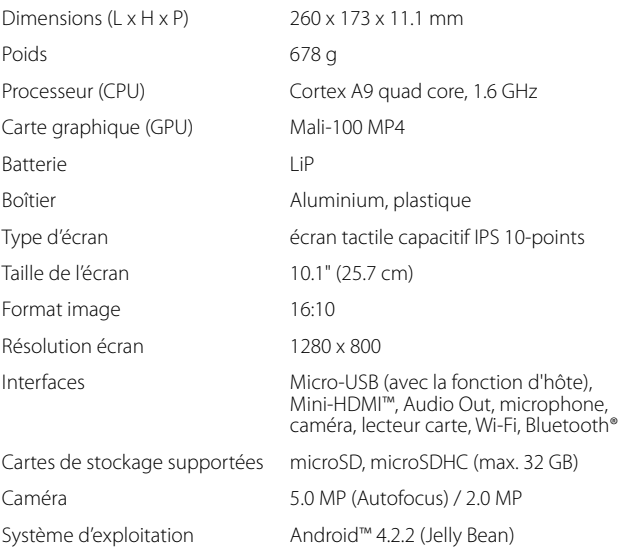

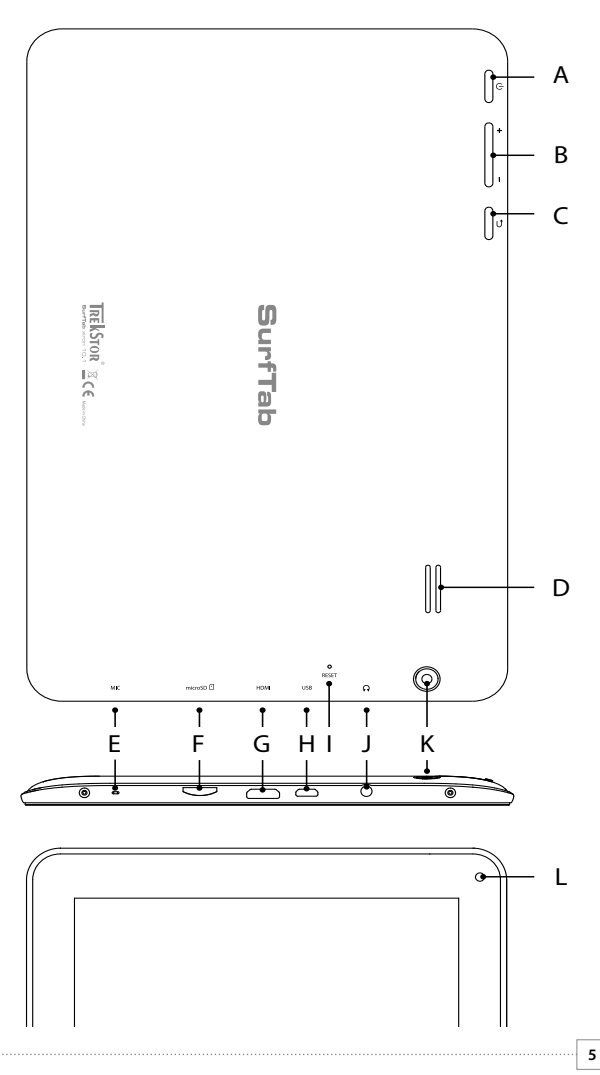

#### 6) Commandes et connexions

- A) Marche/arrêt<br>B) Réglage du v
- B) Réglage du volume<br>C) Retour à l'écran prég
- Retour à l'écran précédent
- D) Haut-parleur<br>E) Microphone
- E) Microphone
- F) Emplacement cartes microSD-/microSDHC
- G) Prise Mini-HDMI
- H) Prise Micro-USB
- I) Reset
- J) Prise Audio-Out
- K) Caméra vue de derrière<br>L) Caméra vue de face
- L) Caméra vue de face

## 7) Chargement du SurfTab

Chargez votre SurfTab à fond avant de l'utiliser pour la première fois. Branchez votre SurfTab en utilisant le bloc d'alimentation fourni. La SurfTab est complètement chargée lorsque la jauge de charge dans la barre d'état sur la page d'accueil est entièrement remplie.

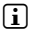

i *L'autonomie maximale de la batterie est atteinte seulement après 10 cycles de charge.*

#### 8) Allumer le SurfTab

Après avoir chargé votre SurfTab, vous pouvez l'allumer. Appuyez pendant 3-5 secondes sur le bouton marche/arrêt. Dès que l'appareil a démarré, l'écran de verrouillage apparaît. Posez votre doigt sur le symbole de verrouillage et faites-le glisser vers la droite sur la position de déverrouillage. Votre SurfTab affiche à présent l'écran de démarrage.

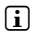

i *Lorsque vous utilisez votre SurfTab pour la première fois, une assistant de configuration apparaît pour vous aider à procéder aux premiers réglages importants. Les réglages que vous effectuez (comme par exemple le choix des langues) peuvent être modifiées ultérieurement dans "Paramètres" à partir du menu des applications.*

#### 9) Eléments de l'écran de démarrage

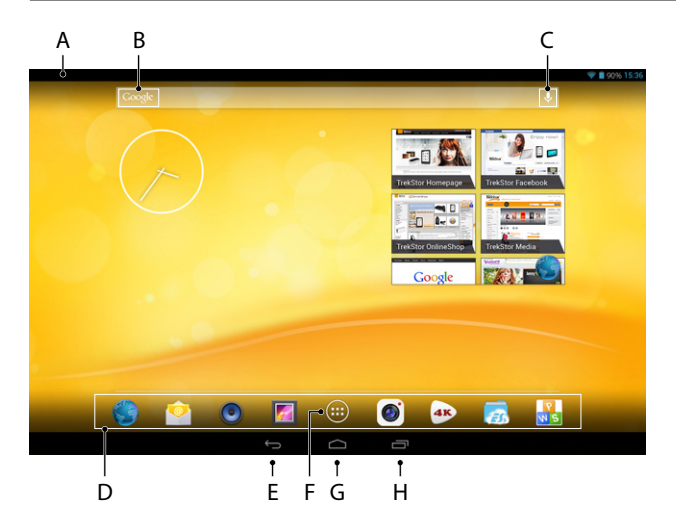

- A) Affichage de l'état et menu rapide (pour faire apparaître le menu rapide, faire glisser l'affichage de l'état vers le bas)
- B) Recherche Google™<br>C) Mikrophone
- Mikrophone
- D) Démarrage rapide<br>E) Retour à l'écran pré
- E) Retour à l'écran précédent<br>F) Menu des applications
- F) Menu des applications<br>
G) Icône page de démarra
- G) Icône page de démarrage (retour à l'écran d'origine)<br>H) Affichage de tous les éléments ouverts
- Affichage de tous les éléments ouverts

### 0) Fonction multi-utilisateurs

Le SurfTab vous offre la possibilité de paramétrer jusqu'à 8 comptes d'utilisateurs. Pour créer un nouveau compte d'utilisateur, procédez comme suit :

- a) Allez dans « Paramètres ».
- b) Tapez dans « APPAREIL » sur « UTILISATEURS ».
- c) Tapez ensuite dans la colonne de droite du menu sur « Ajouter Utilisateur ».
- d) Validez avec « OK ». La fenêtre « Configurer <sup>l</sup>'utilisateur? » s'ouvre.
- e) Validez avec « Configurer maintenant ». L'écran de verrouillage s'affiche.
- f ) Dès que vous aurez déverrouillé l'écran, l'assistant configuration se lance. Il vous assistera tout au long de la création d'un nouveau compte utilisateur.

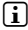

i *Pour accéder aux différents comptes utilisateurs, touchez l'icône correspondante et déverrouillez ensuite l'écran.*

**i** Seul l'utilisateur principal de la tablette peut gérer les comptes des autres *utilisateurs!*

# Utilisation de l'écran tactile

## Apparence

L'écran de démarrage de votre SurfTab dépasse la fenêtre centrale de deux pages à droite et à gauche. Pour atteindre ces pages, balayer l'écran de droite à gauche (ou l'inverse) avec le doigt.

A l'intérieur d'une fenêtre ouverte (par exemple dans un menu, dans le navigateur, dans une application ou dans les classeurs) vous « tirez » l'écran en le balayant avec le doigt dans le sens souhaité.

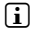

i *N'utilisez que vos doigts ou un stylet spécial (disponible dans le commerce) sur l'écran tactile. N'utilisez jamais de stylos classiques ou autres objets pointus!*

## Sélectionner un élément

Touchez brièvement l'icône voulue avec le bout du doigt pour ouvrir un élément ou sélectionner une option.

**i** Si vous souhaitez fermer un élément utilisé récemment (application, widget, *menu), tapez sur l'affichage de tous les éléments ouverts. Posez votre doigt sur l'élément à fermer et tirez-le vers le bas.*

# Augmenter ou réduire la taille de l'affichage

Ecarter deux doigt simultanément sur l'écran ou tapez deux fois de suite rapidement sur l'écran pour augmenter la taille de l'affichage. A l'inverse, rapprochez deux doigt simultanément sur l'écran pour réduire l'affichage.

# Utilisation des touches de l'écran

Lorsque vous tapez un champ de texte, comme par exemple une adresse mail, le clavier s'affiche à l'écran. Entrez votre texte comme à votre habitude en tapant sur les touches. Pour faire apparaître les chiffres et les autres caractères, utilisez les touches « ?123 » et « ~\{ ». Pour entrer des lettres spéciales (par exemple avec des accents ou des trémas), maintenez une pression sur la lettre afin de faire apparaître les différentes possibilités.

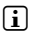

i *Dans* « *Paramètres »* + « *Langue et saisie »* + « *Clavier et modes de saisie » vous pouvez effectuer d'autres réglages sur le clavier.*

# 12) Personnaliser l'écran de démarrage

Vous pouvez personnaliser l'écran de démarrage (ainsi que les 4 pages supplémentaires) en ajoutant ou en enlevant des widgets ou des symboles, et modifier le fond d'écran.

#### Ajouter des applications à l'écran de démarrage

- a) Tapez sur le menu applications dans le démarrage rapide de l Écran de démarrage. Un écran s'ouvre et les applications actuellement disponibles apparaissent.
- b) Maintenez la pression sur l'application choisie jusqu'à l'apparition de l' Écran de démarrage.
- c) Placez l'icône sélectionnée sur un endroit disponible à l'intérieur de la bordure bleue. Si vous tirez l'icône jusqu'au bord de la page, vous pourrez aussi la placer sur la page suivante de l'écran de démarrage.
- **i** Vous pouvez à tout moment décaler une icône de l'écran de démarrage. *Pour cela, maintenez votre doigt appuyé sur l'icône à décaler jusqu'à l'apparition d'une fine bordure bleue. Puis la placer à n'importe quel endroit libre à l'intérieur de la bordure, ou sur la page suivante de votre écran.*

# Ajouter des widgets à l'écran de démarrage

En plus des applications, vous pouvez également ajouter des widgets à votre écran de démarrage.

- a) Tapez dans le menu applications en haut à gauche sur « Widgets ».
- b) Maintenez la pression sur le widget choisi jusqu'à l'apparition de l' écran de démarrage.
- c) Placez le widget sélectionné sur un endroit disponible à l'intérieur de la bordure bleue. Si vous tirez le widget jusqu'au bord de la page, vous pourrez aussi le placer sur la page suivante de l'écran de démarrage.

### Supprimer des applications et des widgets de l'écran de émarrage

- a) Pour supprimer une application ou un widget de l' écran de démarrage, maintenez la pression sur l'icône choisie jusqu'à l'apparition de « Supprimer » ou « X » sur l'écran.
- b) Maintenez la pression sur l'icône et placez-la sur « Supprimer » ou « X ».
- <sup>1</sup> Cette action supprime seulement le raccourci sur l'écran de démarrage. *mais pas l'application en elle-même. Pour supprimer définitivement une application, v. 17.*

#### Modifier le fond d'écran

- a) Touchez le fond d'écran à un endroit libre jusqu'à l'apparition d'une fenêtre avec le message « Sélectionnez un fond d'ecran dans ».
- b) En tapant sur l' icône adaptée, choisissez quel motif d'arrière-plan vous souhaitez utiliser soit de la « GALERIE », des « FONDS D'ÉCRAN », ou des « Fonds d'écran animés » (images animées).
- c) Tapez sur l'image choisie dans le dossier sélectionné et validez avec « Sélectionner ».
- i *Si vous choisissez un arrière-plan dans la galerie, vous avez la possibilité supplémentaire de sélectionner une certaine partie de l'image choisie comme arrière-plan. Déplacez la fenêtre de sélection sur l'image et tapez en haut à droite sur* « *OK », dès que vous aurez sélectionné la partie souhaitée de l'image.*

## 13) Exploiter la fonction multifenêtre

Lorsque vous activez cette fonction, vous avez la possibilité d'utiliser plusieurs applications en même temps. Les applications sont affichées simultanément dans de petites fenêtres séparées de la même façon que sur un PC de bureau.

#### **Activer et utiliser la fonction multifenêtre**

- a) A partir du menu applications, allez à « Paramètres ». Dans la colonne de gauche du menu, vous trouverez le sous-menu « Multi window ».
- b) Tapotez sur "MuLTI window". Cet élément du menu apparaît maintenant en surbrillance.
- c) À droite de l'élément "Multifenêtre" apparaissant en surbrillance, faites glisser le bouton de "Non" vers "Oui".
- d) L'icône multifenêtre apparaît à droite de l'écran. La fonction multifenêtre est maintenant activée.

Si vous ouvrez une application, elle sera d'abord affichée en plein écran comme d'habitude.

e) Tapotez sur l'icône multifenêtre afin d'appliquer le mode multifenêtre à l'application ouverte. Maintenant l'application apparaît en avant-plan réduite à 1/4 de la taille d'écran.

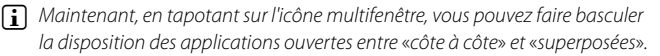

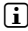

i *De cette façon vous pouvez utiliser jusqu'à quatre applications simultanément. Toute application supplémentaire s'exécutera en arrière-plan.*

#### **Sélectionner les applications en mode multifenêtre (déplacer et redimensionner)**

- a) Posez en même temps un premier doigt sur l'application et un deuxième sur l'écran en dehors de l'application.
- b) Glissez les deux doigts l'un vers l'autre. L'application apparaît avec un marquage grisé et est maintenant sélectionnée.
- c) Maintenant, vous pouvez librement déplacer l'application vers une autre position à l'écran ou changer sa taille d'affichage.
- i *Pour modifier la taille d'affichage de l'application, placez deux doigts sur l'application sélectionnée et écartez-les ou rapprochez-les.*
- **i** *Tant qu'une application est sélectionnée, elle ne peut pas être utilisée. Vous devez d'abord la désélectionner.*

#### **Désélectionner l'application et l'utiliser.**

- a) Posez en même temps un premier doigt sur l'application et un deuxième sur l'écran en dehors de l'application.
- b) Glissez les deux doigts l'un vers l'autre. Le marquage grisé disparaît et l'application est désélectionnée.
- c) Vous pouvez maintenant utiliser l'application normalement.

#### 14) Connexion à un réseau sans fil

Le SurfTab vous permet de créer une connexion internet par Wi-FI. Pour créer une connexion à un nouveau réseau, procédez comme suit:

- a) A partir du menu applications, allez à « Paramètres ». Dans la colonne de gauche du menu, vous trouverez le sous-menu « Wi-Fi ».
- b) Tapez sur « Wi-Fi ». Le sous-menu apparaît en couleur.
- c) Faites passer le bouton marche/arrêt du Wi-Fi dans la partie à droite de la surface colorée de « Non » sur « Oui ».
- d) La fonction Wi-Fi est active et tous les réseaux sans fil disponibles s'affichent dans la liste de droite.
- e) Tapez sur le réseau choisi. Une fenêtre s'affiche. Entrez le mot de passe du réseau sélectionné et tapez sur « Se connecter ».
- f ) Le SurfTab se connecte immédiatement au réseau, et à Internet. Vous pouvez à présent surfer comme à votre habitude sur internet au moyen d'un navigateur.
- i *Si vous avez déjà créé une connexion Wi-Fi, le SurfTab s'y connecte automatiquement dès qu'il se trouve à proximité. Vous n'avez pas besoin d'entrer à nouveau le mot de passe.*
- i *Dans un souci d'économie d'énergie, il est conseillé de désactiver la fonction Wi-Fi lorsque vous ne vous en servez pas.*

## Utilisation de la caméra

La caméra du SurfTab s'active à partir du menu applications ou du menu de démarrage rapide sur l' Écran de démarrage. L'écran suivant s'affiche:

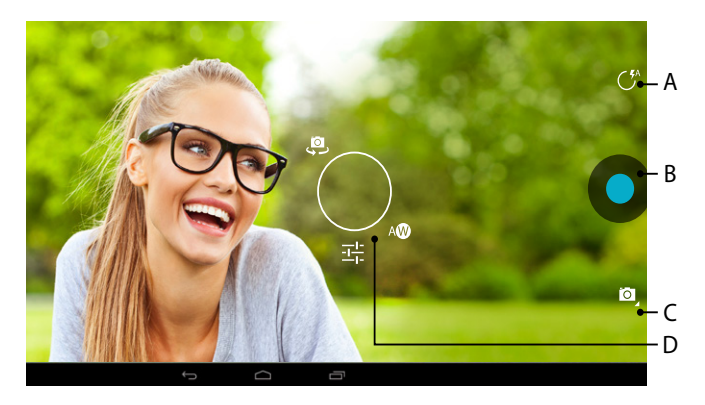

#### Prendre une photo

#### **Autofocus**

Tenez la SurfTab de façon à ce que sa caméra arrière soit pointée dans la direction où vous voulez prendre une photo. L'appareil fait sa mise au point automatiquement, il vous suffit d'appuyer sur le déclencheur (15 B).

#### **Mettre au point manuellement**

- a) Tenez la SurfTab de façon à ce que sa caméra arrière pointe dans la direction désirée.
- b) Tapotez du doigt à l'endroit précis de l'écran sur lequel vous voulez que la mise au point soit faite. Un cercle avec deux trapèzes blancs apparaissent à l'emplacement désigné.
- c) Dès que la couleur des deux trapèzes passe du blanc au vert, la mise au point sur la zone désignée est prête.
- d) Appuyez sur le déclencheur (15 B), pour faire la photo.

#### **Exploiter d'autres options de l'appareil photo**

- a) Tapotez dans une zone libre de l'écran ou sur l'icône du flash (15 A) dans les commandes de l'appareil photo. Vous verrez un cercle blanc apparaître sur l'écran (15 D).
- b) Autour du cercle, vous trouverez les diverses options disponibles.
- c) Faites glisser votre doigt vers l'option souhaitée pour la sélectionner, et faire appel à d'autres sous-options.

#### **Retoucher des photos**

- a) Ouvrez l'affichage des photos prises récemment, en faisant glisser votre doigt de droite à gauche sur l'écran.
- b) Tapotez sur la photo que vous souhaitez modifier. Le symbole suivan  $\overline{A}$  s'affiche en bas à gauche de l'écran.
- c) Tapotez sur ce symbole. Les différentes options de retouche dont celles d'éclairage apparaissent maintenant sous l'image que vous voulez retoucher.
- d) Tapotez sur l'option désirée et enregistrez les changements en tapant sur « Retour à l'écran précédent ».
- i *La SurfTab crée alors une nouvelle image, l'image d'origine n'est pas écrasée!*

#### Tourner une vidéo

- a) Tapotez sur l'icône appareil photo (15 C) à l'écran et ensuite sur l'icône caméra vidéo.
- b) Vous trouverez un point rouge dans les commandes de la caméra vidéo.
- c) Tapotez sur le bouton rouge pour démarrer ou arrêter l'enregistrement vidéo.
- i *Comme pour l'appareil photo, le mode caméra vidéo dispose aussi d'autres options (voir ci-dessus: "Exploiter <sup>d</sup>'autres options de <sup>l</sup>'appareil photo").*

#### Prendre une photo panoramique

- a) Tapotez sur l'icône appareil photo (15 C) à l'écran, puis sur l'icône panorama.
- b) Tenez la tablette de façon à ce que sa caméra arrière pointe dans la direction désirée.
- c) Tapotez sur le cercle bleu dans les commandes de l'appareil photo pour démarrer l'enregistrement de la photo panoramique.
- d) Tournez la tablette lentement et calmement de gauche à droite ou vice versa. Une fois que la barre d'état en bas de l'écran est pleine. l'enregistrement est terminé et la photo panoramique est sauvegardée.
- i *La barre d'état en bas de l'écran vous indique également si votre déplacement a été suffisamment lent et régulier pour que la photo panoramique soit réussie. Si la barre d'état devient rouge, ajustez votre vitesse de déplacement.*

#### Zoomer

En mode photo comme en mode vidéo, vous pouvez zoomer ou dézoomer. Ecartez simultanément deux doigts sur l'écran pour zoomer et rapprochez-les pour dézoomer.

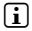

i *En mode photo comme en mode vidéo, vous pouvez zoomer ou dézoomer. Ecartez simultanément deux doigts sur l'écran pour zoomer et rapprochez-les pour dézoomer.*

### 16) Créer ou supprimer un compte mail

#### Créer un compte mail

- a) Assurez-vous que le SurfTab est connecté à internet.
- b) A partir du menu applications, allez à « E-MAIL ».
- c) Entrez une adresse mail valide dans le champ supérieur et, dans le champ inférieur, le mot de passe correspondant.
- d) Tapez sur « Suivant » pour valider.
- e) Les étapes suivantes vous permettront de procéder à d'autres paramétrages de compte. Validez les paramètres avec « Suivant ». Dès que vous aurez paramétré votre compte, l'application sera prête à recevoir et envoyer des e-mails.

#### Supprimer un compte mail

Pour supprimer un compte mail, sélectionnez « E-Mail » à partir du menu applications et procédez de la manière suivante:

- a) Tapez en haut à droite sur les trois élément du menus situés les uns au-dessous des autres, puis sur « Paramètres ».
- b) Tapez sur le compte que vous souhaitez supprimer.
- c) Remontez la liste de droite complètement vers le haut et tapez sur « Supprimer le compte ».
- d) Validez avec « OK ». Le compte est supprimé.

# 17) Installer/désinstaller des applications

#### Télécharger et installer des applications

Votre SurfTab grâce à l'accès à Google Play™ vous permet de compléter les applications, widgets, programmes et livres préinstallés. Pour installer de nouvelles fonctionnalités, merci de suivre les indications de Google Play.

Dès que vous aurez installé une application, elle se trouve dans le menu applications. Vous pouvez l'ouvrir à partir de là ou l'ajouter à votre écran de démarrage.

i *Pour pouvoir télécharger des programmes, applications ou livres, votre SurfTab doit être connecté à internet.*

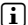

**i** *Certaines applications sont payantes et vous devez les acheter avant de les télécharger. Google Play vous indiquera comment choisir le paiement approprié et les étapest du paiement.*

## Désinstaller des applications

Pour supprimer des applications que vous avez installées vous-même, procédez comme suit:

- a) Tapez dans le menu applications sur « Paramètres ».
- b) Tirez la liste de gauche avec votre doigt vers le haut, jusqu'à l'apparition de « Applications ». Tapez sur « Applications ».
- c) Tirez la liste de droite avec le bout de votre doigt vers la gauche ou la droite, jusqu'à arriver à la catégorie « Toutes ».
- d) Tirez la liste de droite vers le haut, jusqu'à ce qu'apparaisse l' application à supprimer.
- e) Tapez avec le bout de votre doigt sur l' application à supprimer et sélectionnez « Désistaller ».

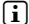

i *Vous ne pouvez désinstaller que les applications que vous avez installées vous-même. Les applications de série peuvent seulement être* « *Désactivées ». La désactivation d'applications intégrées au système peut réduire les fonctionnalités de votre SurfTab!*

### 18) Connexion d'autres appareils

## Connecter un périphérique USB

Des périphériques USB externes par exemple des clés USB, peuvent être connectés directement par les prises micro-USB du SurfTab ou à l'aide d'un câble micro USB host (disponible dans notre boutique en ligne).

- i *Pour déplacer des fichiers de votrevSurfTab vers un périphérique de stockage externe, vous avez besoin d'une application avec la fonction explorateur de fichiers (comme par exemple le* « *ES Expler » ou le* « *FileBrowser »).*
- a) Connectez le périphérique extérieur de stockage à votre SurfTab.
- b) Après un court laps de temps, la mémoire est disponible.
- c) Vous pouvez maintenant charger, copier, supprimer ou déplacer des fichiers comme d'habitude.
- i *Il est possible que l'alimentation du SurfTab ne suffise pas à garantir le bon fonctionnement de toutes les fonctions du périphérique USB connecté. Branchez les périphériques USB sur secteur.*

#### Connecter un autre appareil via Bluetooth®

- a) A partir de menu applications, allez à « Paramètres ». Dans la liste de gauche vous trouverez le élément du menu « Bluetooth ».
- b) Tapez avec le bout de votre doigt sur « BLUETOOTH ». Le sous-menu apparaît en couleur.
- c) Faites passer le bouton marche/arrêt de Bluetooth dans la partie à droite de la surface colorée de « Non » á « Oui ».
- d) Activez la fonction Bluetooth de l'appareil à connecter, et le cas échéant, permettez la reconnaissance de l'appareil à connecter par les autres appareils Bluetooth. Pour cela, suivez les instructions de l'appareil.
- e) Tapez à droite en haut sur « Rechercher Appareils ». La liste de tous les appareils Bluetooth à proximité s'affiche.
- f ) Tapez sur la liste de droite sur l'appareil à connecter et validez en tapant sur « SE connectER ».
- g) Le cas échéant, il vous faut confirmer le jumelage sur l'appareil à connecter également.

# 19) Activer le mode veille

Si vous ne comptez pas utiliser votre SurfTab pendant un long moment, appuyez brièvement sur marche/arrêt pour placer le SurfTab en mode veille pour économiser de l'électricité. Pour quitter le mode veille, répétez l'opération.

Dès que vous aurez réactivé votre SurfTab l'écran de verrouillage s'affichera en premier. Posez votre doigt sur le symbole de verrouillage et faites-le glisser vers la droite sur la position de déverrouillage. Votre SurfTab affiche à présent l'écran de démarrage.

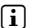

i *Le mode veille s'active automatiquement lorsque le SurfTab n'est pas utilisé pendant un certain temps. Vous pouvez personnaliser la période d'inactivité au bout de laquelle le mode veille s'enclenche automatiquement dans*  « *Paramètres »* + « *Affichage »* + « *Veille ».*

#### Réinitialisation

Au cas où votre SurfTab numerique ne réagie plus, vous pouvez redémarrer l'appareil en pressant la touche redémarrer située au dos de l'appareil. Pour cela, utiliser un stylo fin ou un trombone.

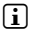

i *Ne pas utiliser d'aiguille ou d'instrument pointu pour éviter tout endommagement de votre SurfTab.*

#### 21) Eteindre le SurfTab

- a) Appuyez sur marche/arrêt pendant env. 4 secondes.
- b) Le message suivant apparaît: « VouLEZ-vous ÉTEINDRE L'APPAREIL? ». Tapez sur « OK » pour éteindre le SurfTab.

#### Droits d'auteur et marques de commerce

Le droit de propriété intellectuelle interdit toute reproduction, totale ou partielle, de cette notice d'utilisation et de ses illustrations (images, documents de référence) sans l'autorisation de ses ayant-droit.

Android is a trademark of Google Inc. Use of this trademark is subject to Google permissions.

Google Play is a trademark of Google Inc. Use of this trademark is subject to Google Permissions.

HDMI, the HDMI Logo and High-Definition Multimedia Interface are trademarks or registered trademarks of HDMI Licensing LLC.

The Bluetooth® word mark and logos are registered trademarks owned by Bluetooth SIG, Inc. and any use of such marks by TrekStor GmbH is under license. Other trademarks and trade names are those of their respective owners

TrekStor and SurfTab are registered trademarks of TrekStor Ltd. in the European Community and other countries.

Copyright © 2013 TrekStor GmbH. Tous droits réservés. Tout autre produit ou entreprise mentionnés sont des marques déposées ou propriété de l'ayant-droit.

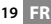

#### Akku-Entsorgung

#### **Informationspflicht gemäß Batterieverordnung (BattV)**

Batterien und Akkus gehören nicht in den Hausmüll. Der Verbraucher ist dazu verpflichtet, nicht mehr verwendete Batterien und Akkus ordnungsgemäß zurückzugeben. Lassen Sie diese bitte nur über den Fachhandel oder durch Batteriesammelstellen entsorgen. Hier leisten Sie einen konkreten Beitrag zum Umweltschutz.

Seit 1998 verpflichtet die Deutsche Batterieverordnung alle Bürgerinnen und Bürger, verbrauchte Batterien und Akkus ausschließlichüber den Handel oder speziell dafür eingerichtete Sammelstellen zu entsorgen (gesetzliche Rückgabepflicht).

Handel und Hersteller sind verpflichtet, diese Batterien und Akkus unentgeltlich zurückzunehmen und ordnungsgemäß zu verwerten oder als Sondermüll zu beseitigen (gesetzliche Rücknahmepflicht).

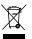

Der verbaute Li-Polymer Akku dieses Geräts ist mit dem nebenstehenden Zeichen, bestehend aus einer durchgestrichenen Mülltonne und der Art des verwendeten Akkus gekennzeichnet.

#### **Akku ausbauen**

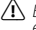

a *Bevor Sie Ihr ausgedientes Gerät zur Entsorgung geben, muss der Akku aus dem Gerät entfernt werden.*

#### Battery disposal

#### **Reporting requirement according to the Battery Directive (BattV)**

Batteries are not part of the domestic waste. The consumer is obliged to return no longer used batteries properly. Please dispose of them by a specialized trade or a battery collection point. Hereby you make an important contribution to environmental protection.

Since 1998 the German Battery Directive compels all citizens to dispose of used batteries exclusively through the trader or specially equipped departments (legal return obligation).

Trade and manufacturers are committed to take back batteries for free and to exploit it properly or to remove it as special waste (legal take-back obligation).

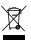

The built-in lithium-polymer battery of this device is marked with the adjoining symbol, consisting of a crossed out bin and the used battery type.

#### **Remove battery**

 $\Lambda$  *Before you return a disused device for disposal, the battery has to be removed from the device.* 

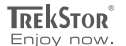

# **EC DECLARATION OF CONFORMITY**

**As manufacturer and importer respectively:** 

#### **TrekStor GmbH**

Kastanienallee 8 - 10 D-64653 Lorsch, Germany

herewith declares that the products

#### **Product: SurfTab® xiron 10.1 (ST10416-1)**

**Type: Mobile Internet Device**

comply with the following directive(s): ■■■■■■■■■■■■■■■■■■■■■■■■■■■■■■■■■■■■■■■■■■■■■■■■■■■■■■■■■■■■■■■■■■■■■■■■■■■■■■■■■■■■■■■■■■■■■■■■■■■■■■■■■■■■■■■■■■■■■■■■■■■■■■■ ■■■■■■■■■■■■■■■■■■■■■■■■■■■■■■■■■■■■■■■■■■■■■■■■■

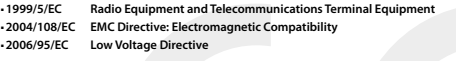

The following norms were consulted to assess conformity:

#### ■ **EN 300 328 V1.8.1**

Electromagnetic compatibility and Radio spectrum Matters (ERM); Data transmission equipment operating in the 2,4 GHz ISM band and using wide band modulation techniques

#### ■ **EN 301 489-1 V1.9.2 EMC and ERM**

EMC standard for radio equipment and services; Part 1: Common technical requirements

#### ■ **EN 301 489-17 V2.2.1**

Electromagnetic compatibility and Radio spectrum Matters (ERM); ElectroMagnetic Compatibility (EMC) standard for radio equipment; Part 17: Specific conditions for 2,4 GHz wideband transmission systems.

#### ■ **EN 60065:2002/AC:2007**

Audio, video and similar electronic apparatus – Safety requirements

The CE symbol confirms that this product conforms with the above mentioned norms and regulations.

The manufacturer also declares the conformity of the product according to the following directives:

#### ■ **2001/95/EC General Product Safety**

■ **2002/95/EC RoHS: Hazardous substances in electrical and electronic equipment**

■ **2009/125/EC Ecodesign requirements for energy-using products**

Lorsch.

**Lorsch, 08.10.2013**

**Thorsten Koroscha, LPM**

# فنشط ممشاشر فالمناشر فانطلقا والمتناء

#### **Supportinformationen**

#### **Sollten Sie Fragen zu Ihrem TrekStor Produkt haben, gehen Sie bitte wie folgt vor:**

- Überprüfen Sie anhand der Produkteigenschaften und der Funktionen Ihres Gerätes (auf der Verpackung ersichtlich), ob Sie die richtigen Einstellungen vorgenommen haben.
- Lesen Sie aufmerksam die gesamte Bedienungsanleitung.
- Informieren Sie sich auf unserer Website **www.trekstor.de** über aktuelle Informationen zu Ihrem Produkt (z. B. neu verfügbare Firmware-Updates).

#### **Wenn Sie weitergehende Fragen zu Ihrem Produkt haben, beachten Sie bitte die folgenden TrekStor Supportoptionen:**

- **FAQ** Der FAQ-Bereich unserer Website bietet Ihnen vielfältige Problemlösungshinweise. Hier erhalten Sie Antworten zu den am häufigsten gestellten Fragen zu unseren Produkten.
- **E-Mail** Füllen Sie das Supportformular auf unserer Website aus oder senden Sie eine E-Mail an **support.de@trekstor.de**.
- **Telefonsupport** Von Deutschland aus wählen Sie bitte **01805-TREKSTOR**\*, **01805-87357867**\*. Die Nummer der Supporthotline für andere Länder finden Sie auf unserer Website unter "SERVICE".
	- \* 14 Cent/Min. aus dem deutschen Festnetz der DTAG, max. 42 Cent/Min. aus Mobilfunknetzen.

#### **Support information**

#### **If you have any questions regarding your TrekStor product, please proceed as follows:**

- Check the features as well as the functions of your device (apparent on the packaging), in order to use the correct settings.
- Read the manual carefully.
- Inform yourself on our website **www.trekstor.de/en** about the up-to-date information concerning your product (e. g. available most recent firmware releases).

#### **In the case you have further questions regarding your product, please note the following TrekStor support options:**

- **FAQ** The FAQ area of our website offers you a wide range of problem solving hints. Here you can obtain answers to the most frequently asked questions concerning our products.
- **E-Mail** Please fill in the support form on our website or send an E-Mail to **support.en@trekstor.de**. You can find mailing addresses for other countries when you click "SERVICE" at the menu bar on our website.
- **Phone support** Please find the number of the support hotline for your country on our website under "SERVICE" as well.

**TrekStor GmbH** Kastanienallee 8-10 D-64653 Lorsch, Germany

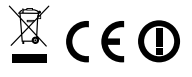

www.trekstor.de